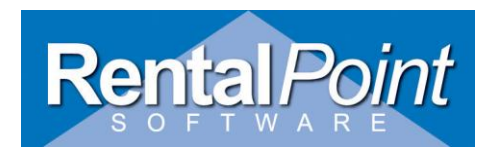

## **Supported in RentalPoint Version 10.1.0.18 and later**

#### **Addressed In This Article**

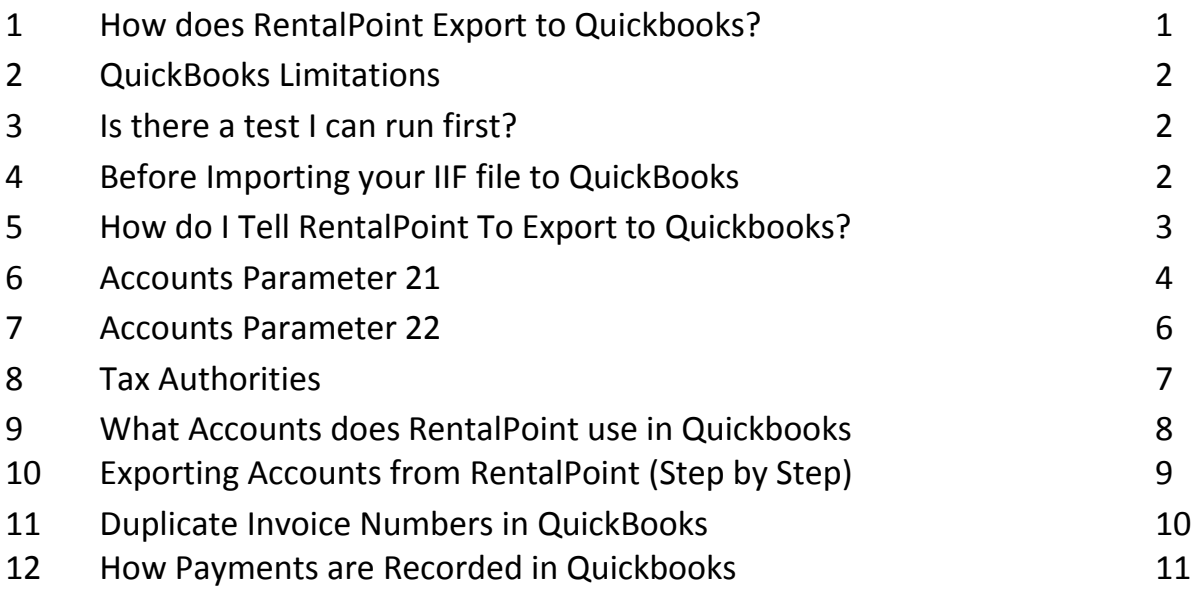

#### **How does RentalPoint Export to Quickbooks?**

**RentalPoint uses Intuit Interchange Format (.iif ) files to export data from RentalPoint and import that data to QuickBooks.** IIF files are ASCII text, CSV files that QuickBooks uses to import/export lists and to import transactions. The .iif import and export utilities are on the QuickBooks File / Utilities menu.

- 1. In RentalPoint you must:
	- 1. Tell RentalPoint you want to export to Quickbooks via the parameter file (see detailed instructions below)
	- 2. Ensure your GL Codes are set up correctly if exporting account numbers (see instructions below)
	- 3. Ensure your tax authorities are set up correctly numbers (see instructions below)
- **2.** Every time you produce an invoice, credit memo, payment or payment reversal, RentalPoint will write the relevant postings to a temporary file. When you are ready to export these postings simply choose the 'Export Accounts' option via the Others  $\rightarrow$  Import/Export menu option in RentalPoint. Then import the iif file produced into QuickBooks! **(See Before Importing your file to Quickbooks below)**

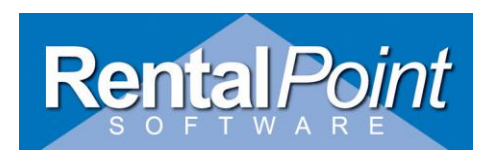

#### **QuickBooks [Limitations](javascript:)**

- □ You must be in single-user mode in QuickBooks to import or export data.
- $\Box$  Only the QuickBooks administrator can import or export data.
- $\Box$  You cannot enter numbers with leading zeros in Microsoft Excel when creating an IIF import file therefore you cannot have GL Code with leading zeros in RentalPoint A/C parameter 22 and expect to export them to Quickbooks.
- □ It is not possible to establish a history (link) between Invoice & Invoice Payment, Bill & Bill Payment, or Estimate & Invoice when using the IIF format to import the data.
- □ Be consistent in spelling customer names as FIRST LAST or LAST, FIRST in Quickbooks and RentalPoint. You can only use one format per customer. Terms will NOT be exported from rentalpoint in order to avoid possible errors if these terms do not Exactly match those set up in Quickbooks. Please be aware that the QuickBooks preference for how to represent first, last names applies to the employee list only.

#### **Is there a test I can run first?**

 $\Box$  Import the RentalPointQBTestFile.iif to your TEST/Sample company file and examine the results. An Invoice, Credit Memo, Payment and Payment reversal will be imported to RPTest Company

#### **Before Importing your IIF file to QuickBooks**

- $\Box$  Import the RentalPointQBTestFile.iif to your TEST/Sample company file and examine the results. An Invoice, Credit Memo, Payment and Payment reversal will be imported to RPTest Company
- **Quickbooks does not provide a preventative mechanism** to stop the same IIF from being imported multiple times. It is possible to repeatedly import the *same* IIF file, resulting in multiple entries of the same transactions.
- **Create a backup of your data file** BEFORE importing. **There is no Undo on the import function.**
- **Best practice would be to RENAME your .iif file AFTER you import it so that it is not mistakenly imported twice.**

**Eg: invoices123.iif - invoices123\_imported.txt**

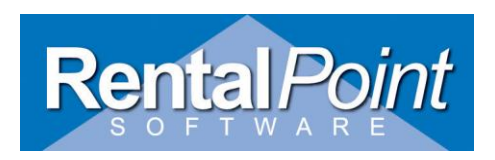

### **How do I Tell RentalPoint To Export to Quickbooks?**

**1. From the main menu choose setup parameters, then choose accounts parameters**

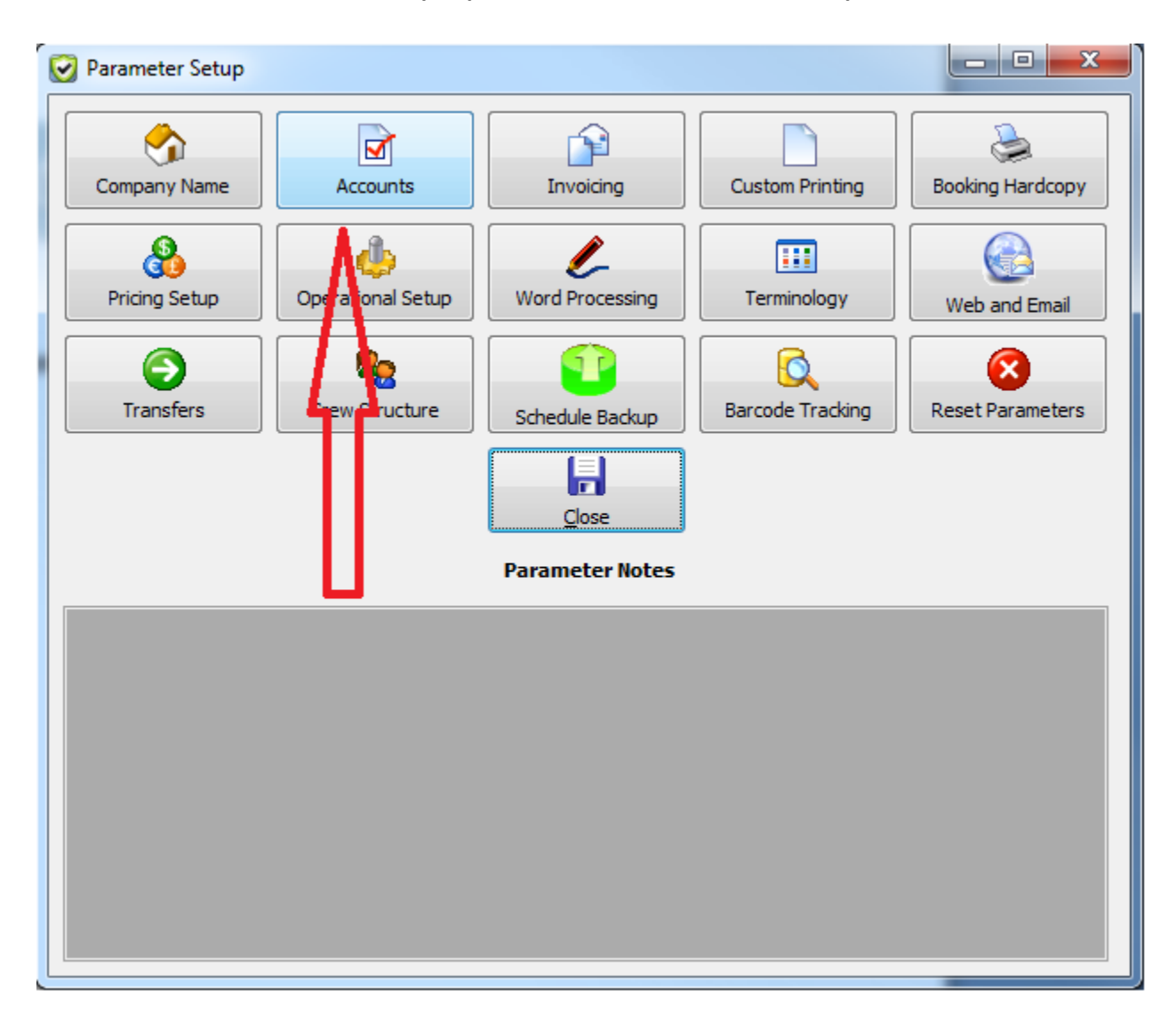

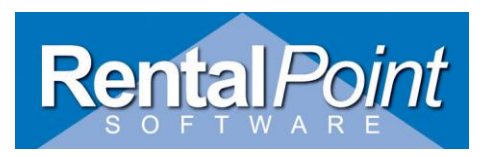

**1. Go to Accounts parameters 21 and set the option for QuickBooks. (See next page for more details)**

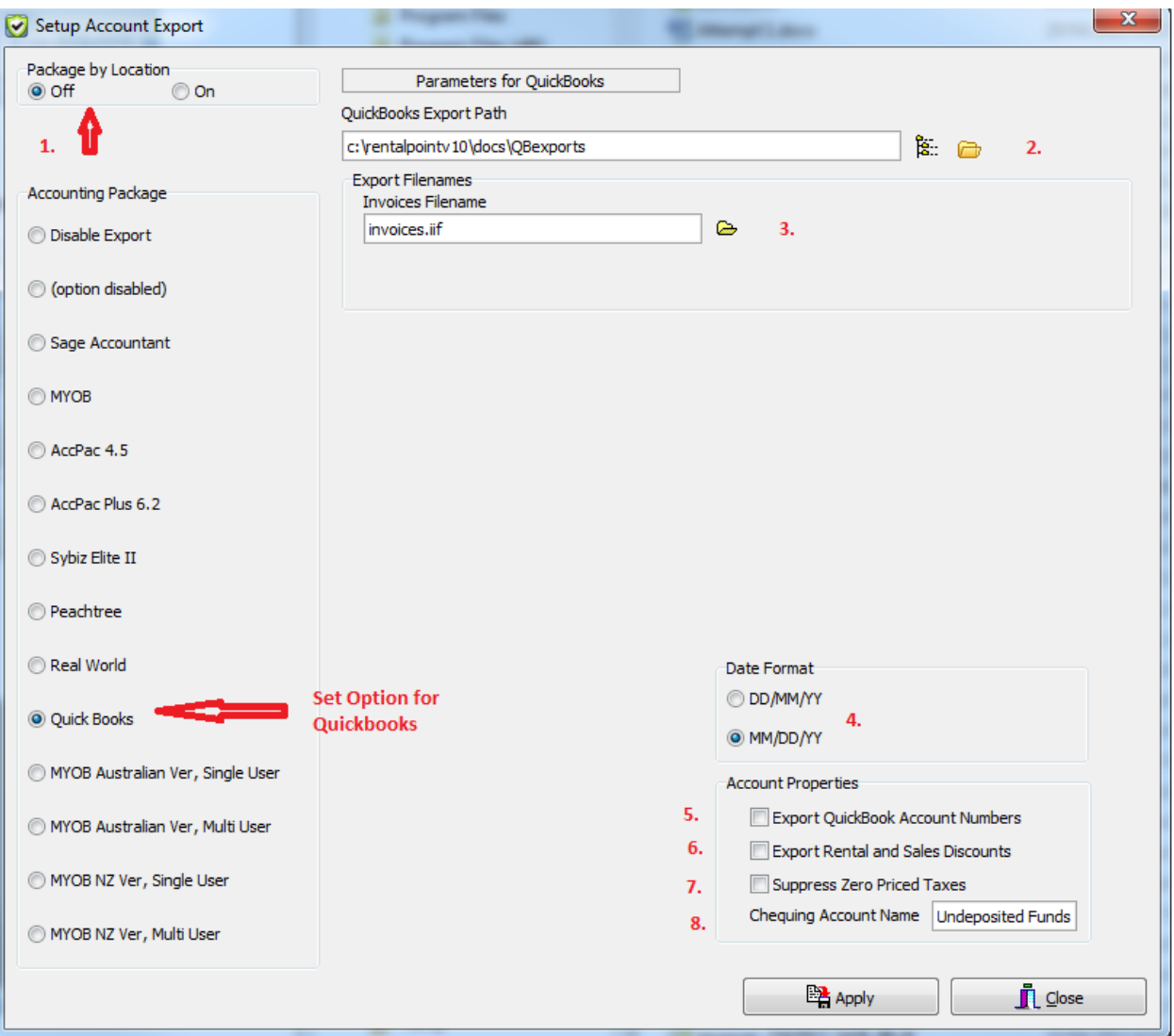

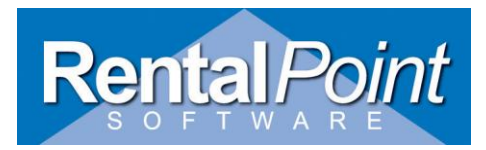

# **Accounts Parameter 21 Setup for Quickbooks Continued**

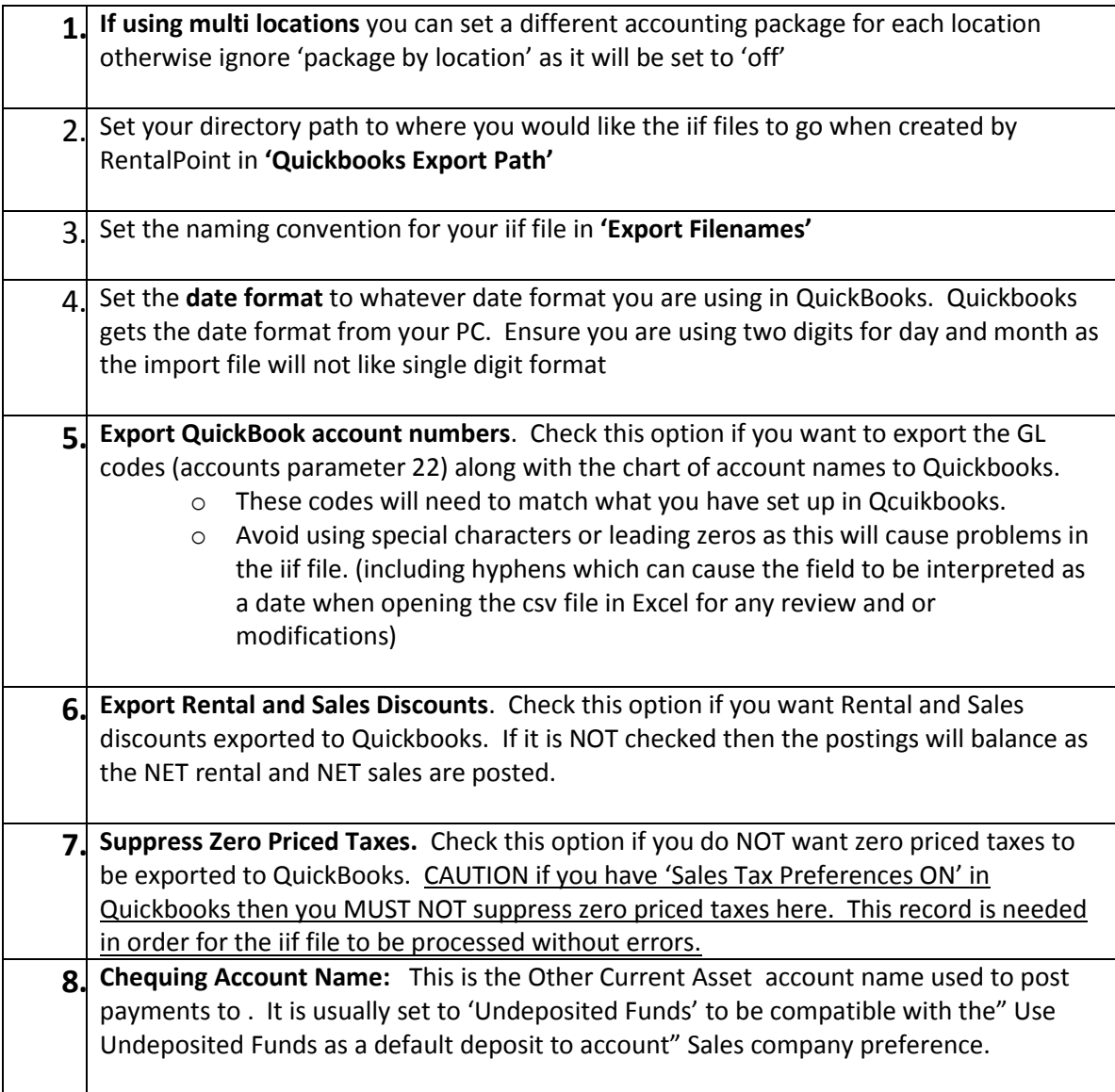

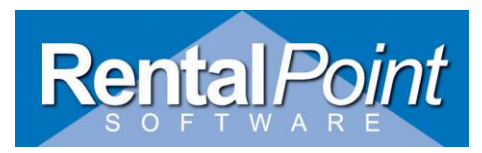

## **2. Set GL Account Numbers in Accounts Parameter 22**

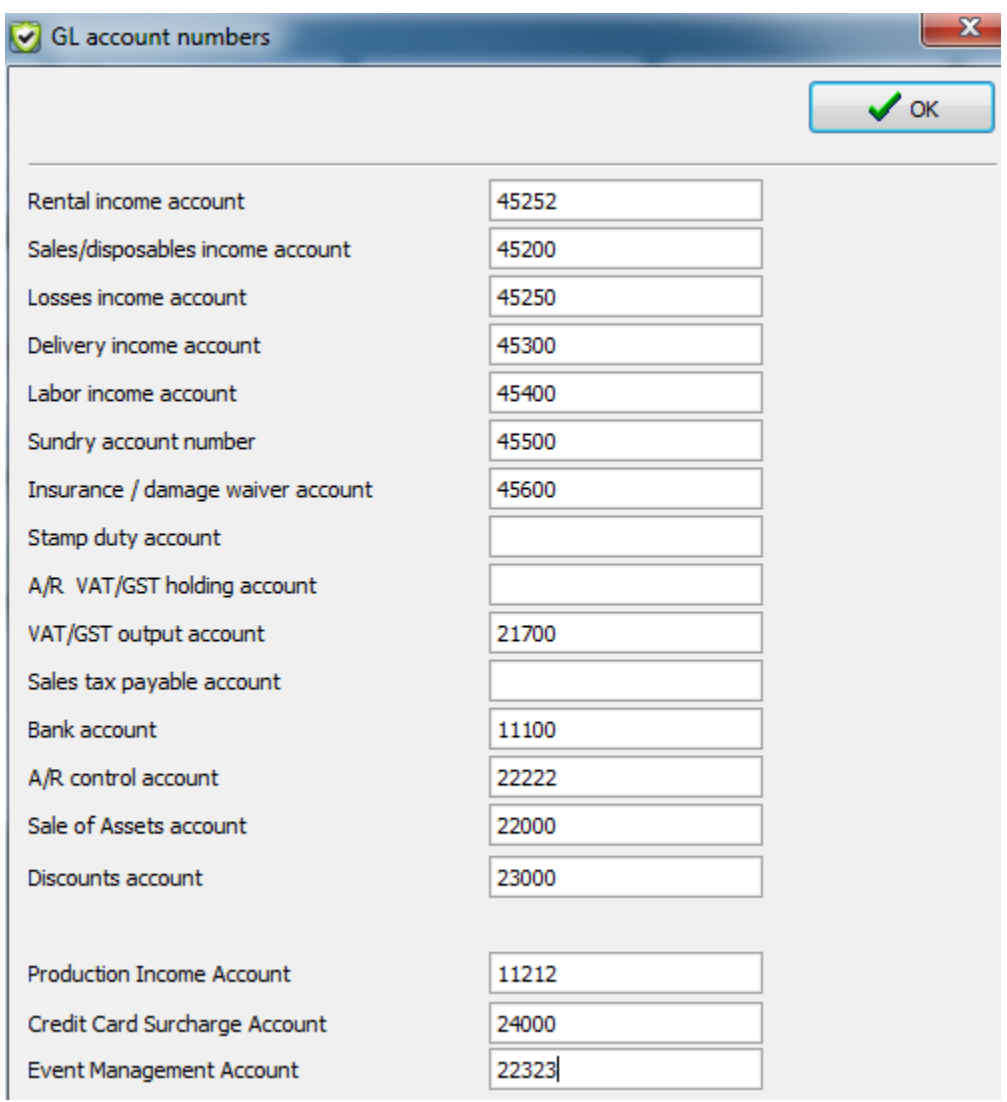

- If exporting Account numbers to Quickbooks the above numbers are used. Should eliminate dashes in account number field which cause the field to be interpreted in DATE format by Excel.
- □ If using Pricing Parameter 28 'Event Management Surcharge' you will need to set a GL Code for Event Management Account

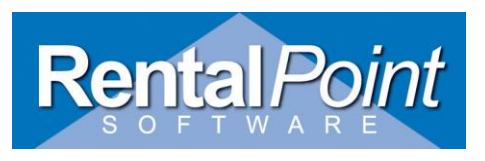

 Ensure your RentalPoint Sales Tax Payable Account is NOT your main Sales Tax Payable account in Quickbooks.

#### **3. Set up Tax Authorities**

RentalPoint uses the Tax Short Names from your Tax Authorities to post to OCLIB tax accounts. These names should NEVER be the same as your main tax payable account in QuickBooks. RentalPoint will add 'Payable' to the end of each tax shortname and will post taxes to that account.

Example of OCLIB accounts in Quickbooks if the following table is used. Notice #8 and #9 will go to the SAME OCLIB account in Quickbooks as the SAME tax shortname was used in the Setup Taxes table.

- $\Box$  #6 = PST Payable
- $\Box$  #7 = GST Payable
- $\Box$  #8 = HST Payable
- $\Box$  #9 HST Payable

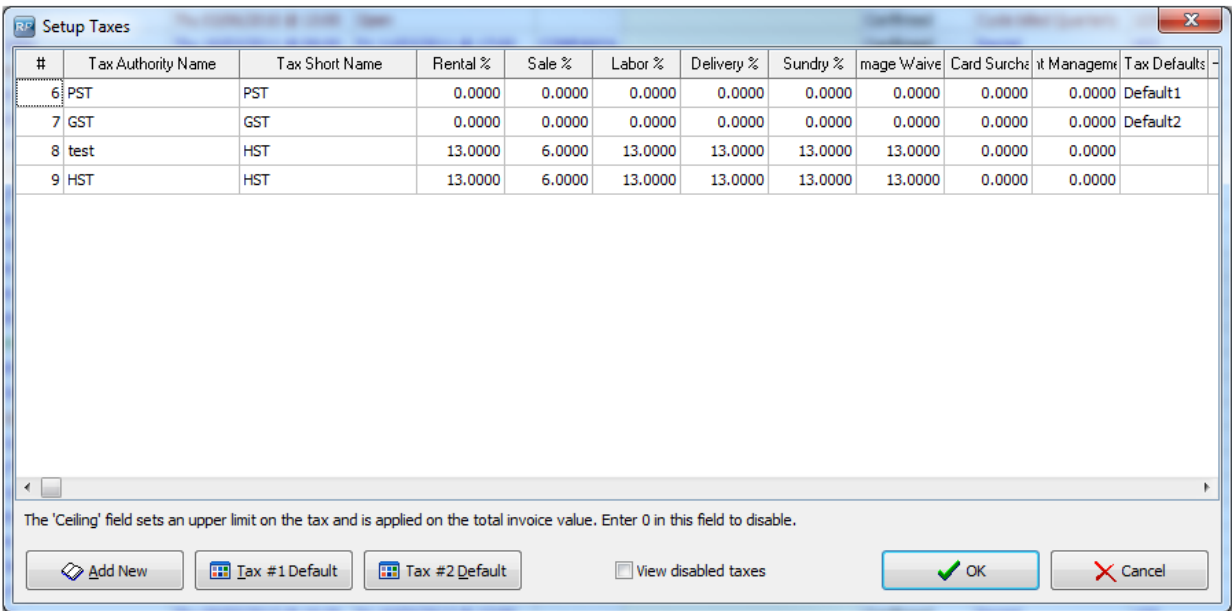

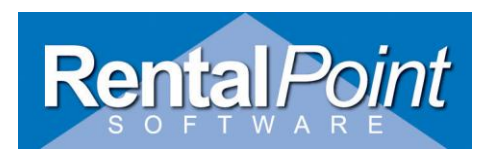

## **9. What Accounts does RentalPoint use in Quickbooks**

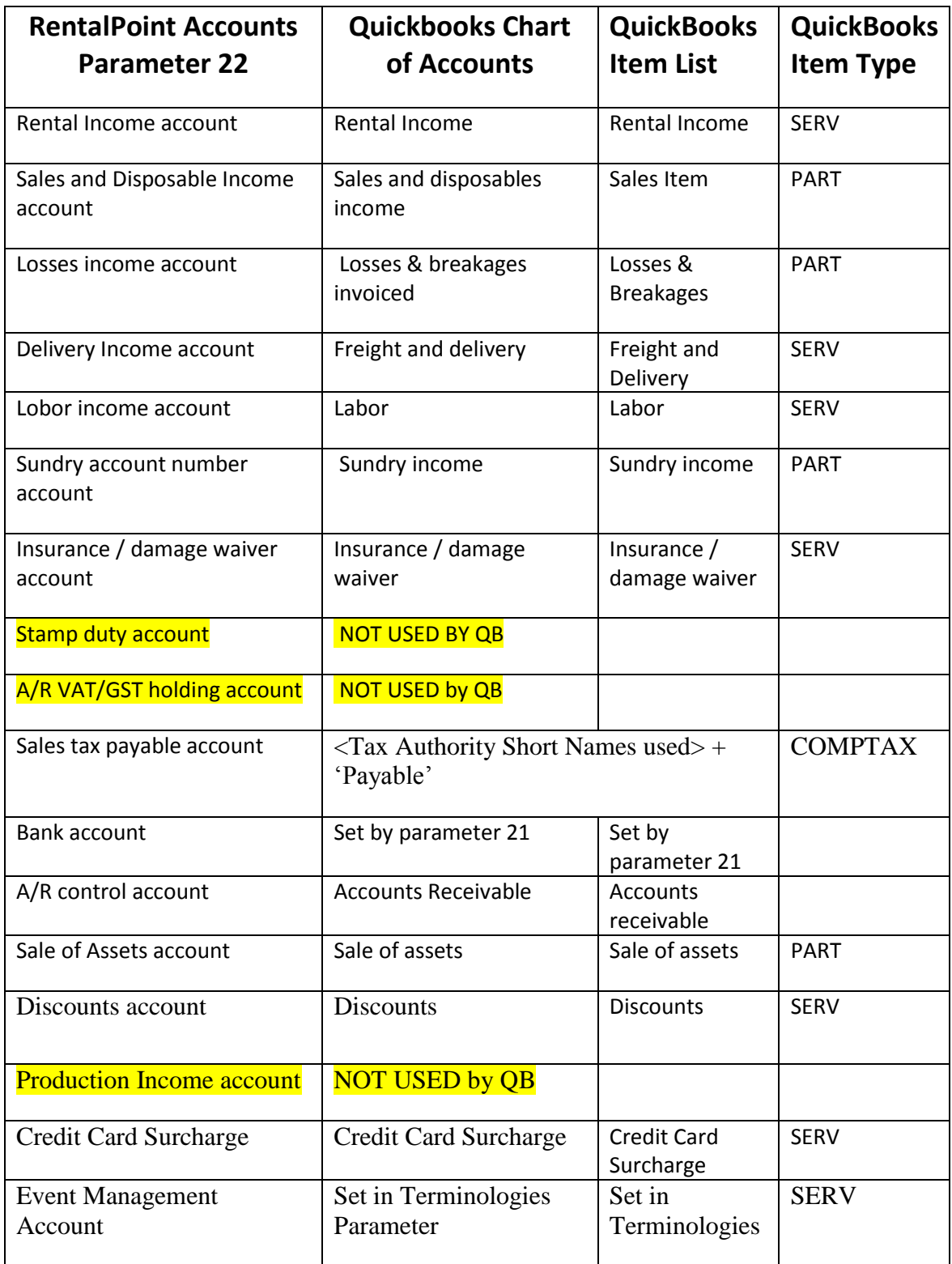

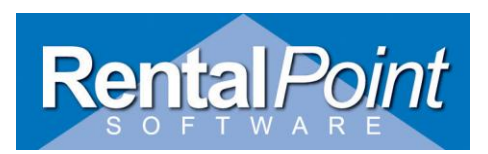

# **10.Exporting Accounts from RentalPoint (Step by Step)**

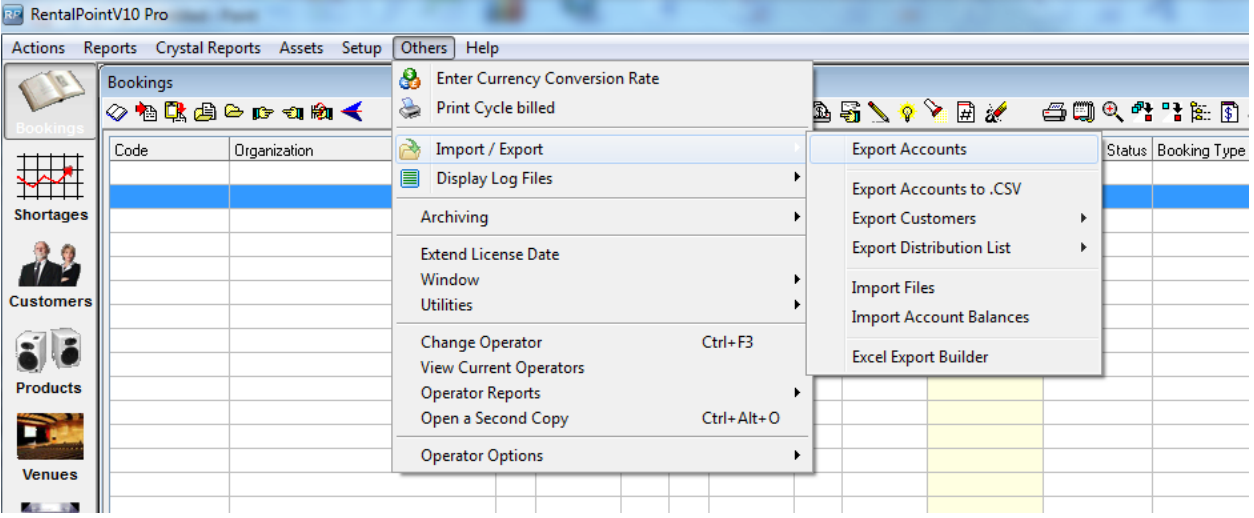

1. Choose option in RentalPoint to export accounts

2. Choose 'Yes' to proceed with export to Quickbooks

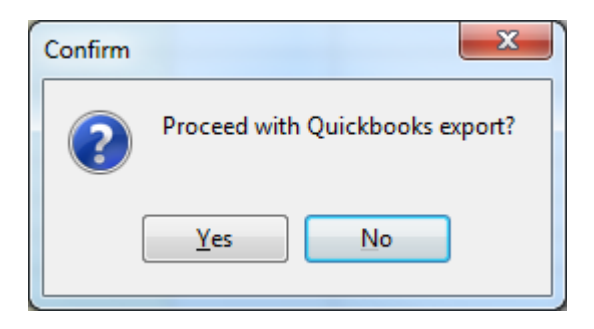

3. Take note of filename transactions were exported to, this is the file you will import to Quickbooks. Remember to take a backup of your Quickbooks Database first as quickbooks does not have an 'undo' option.

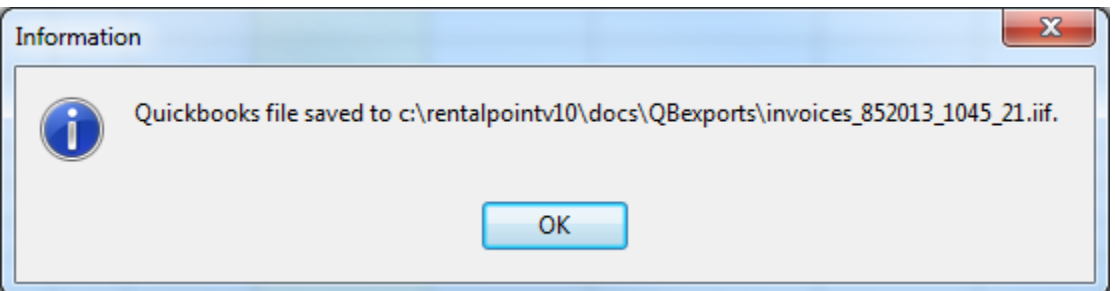

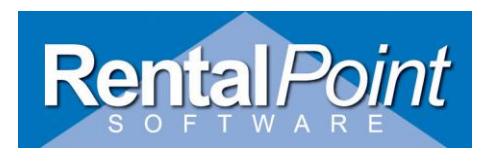

#### **11. Duplicate Invoice Numbers in Quickbooks**

Duplicate invoice numbers are permitted in Quickbooks however the import file will warn you about these numbers and ask you if you still want to import the record. You may have duplicate numbers in your iif file if you choose to use the same number for invoices and credit memos OR if you choose to keep the same number when re-invoicing a client in RentalPoint (this feature is new to versio 10.1.0.18). If you do not want to have to answer this question for each duplicate invoice number in your iif file then you can set Quickbooks to NOT warn for duplicate numbers. See the 'Warn about duplicate invoice num bers' below.

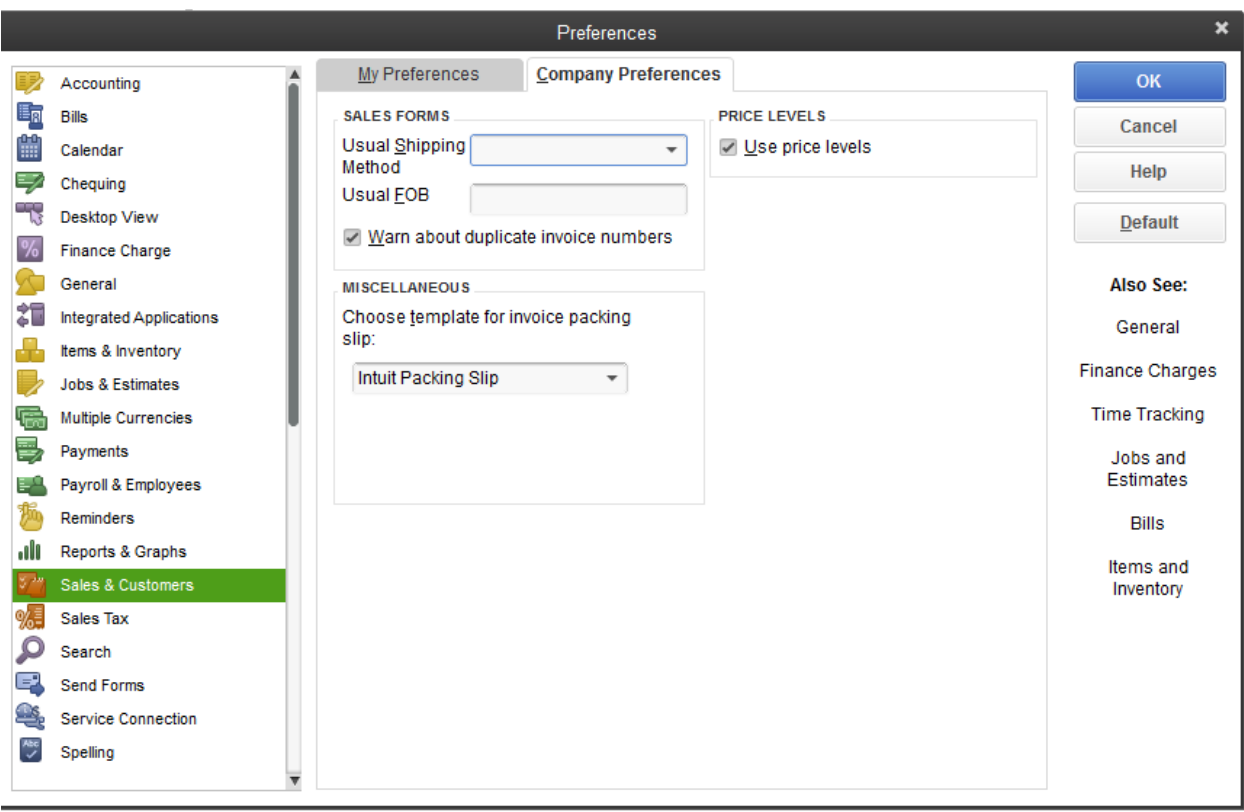

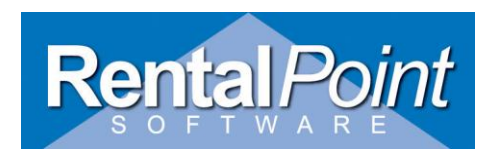

#### **12. How payments are recorded in Quickbooks**

**IIF file will import the payment postings, one for the bank account and one for the accounts receivable**

You need a GL Posting to produce from the import the exact same result as if you had received the Payment in QuickBooks.

The postings below result from Receiving a Payment in QuickBooks and an imported payment produces the same results, which makes it correct.

Next step is to open the imported payment in QB, apply to the relevant invoice(s), then select Banking / Make Deposits and deposit to Bank (will credit Undeposited Funds and Debit the selected Bank)

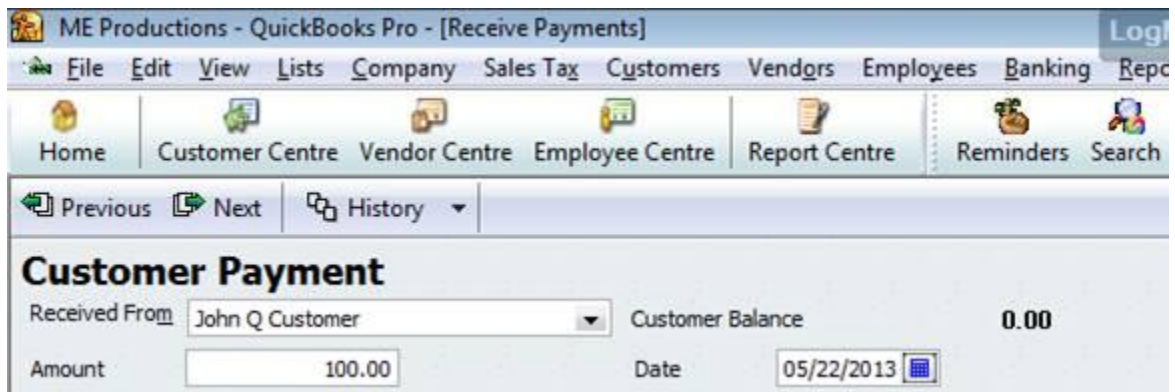

#### Customer Transaction

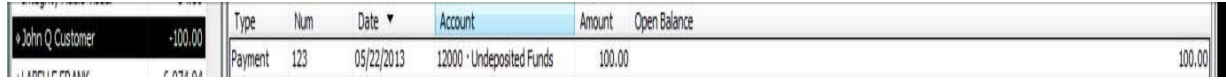

#### Transaction Journal

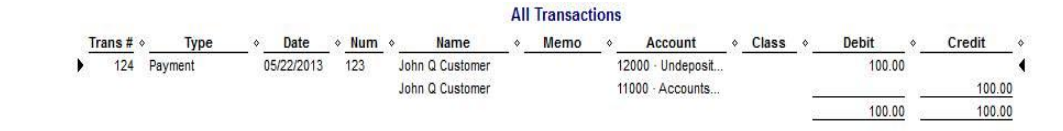